# **CONHEÇA O PORTAL DO ESTUDANTE DE GRADUAÇÃO**

# **Como emitir sua Carteirinha**

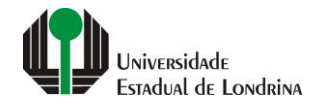

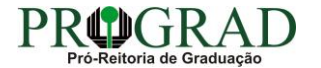

#### Passo 01:

#### Faça login no Portal do Estudante de Graduação

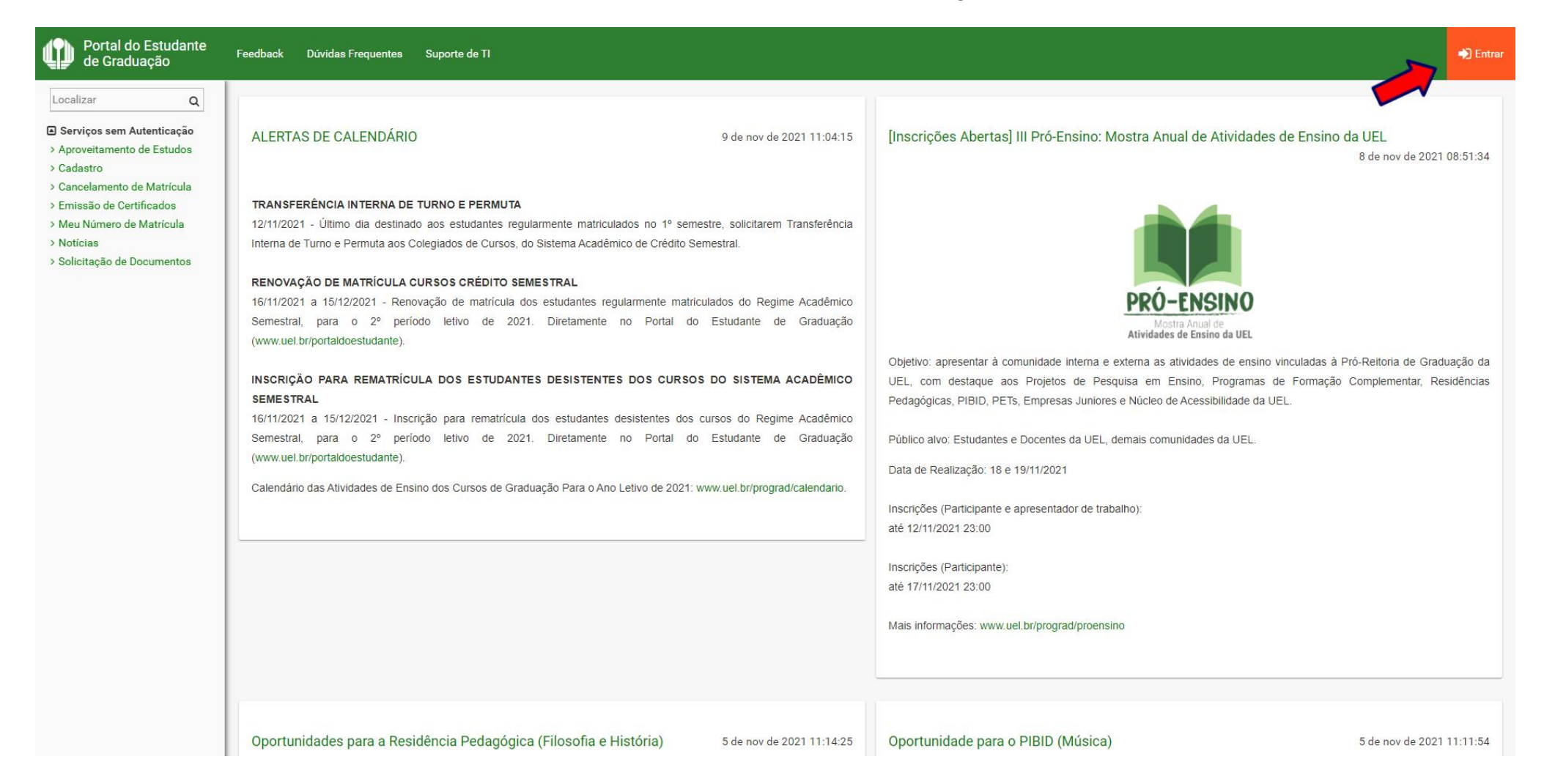

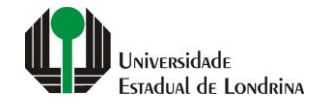

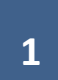

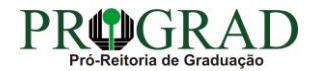

#### Passo 02:

#### Entre com o número de sua matrícula e senha

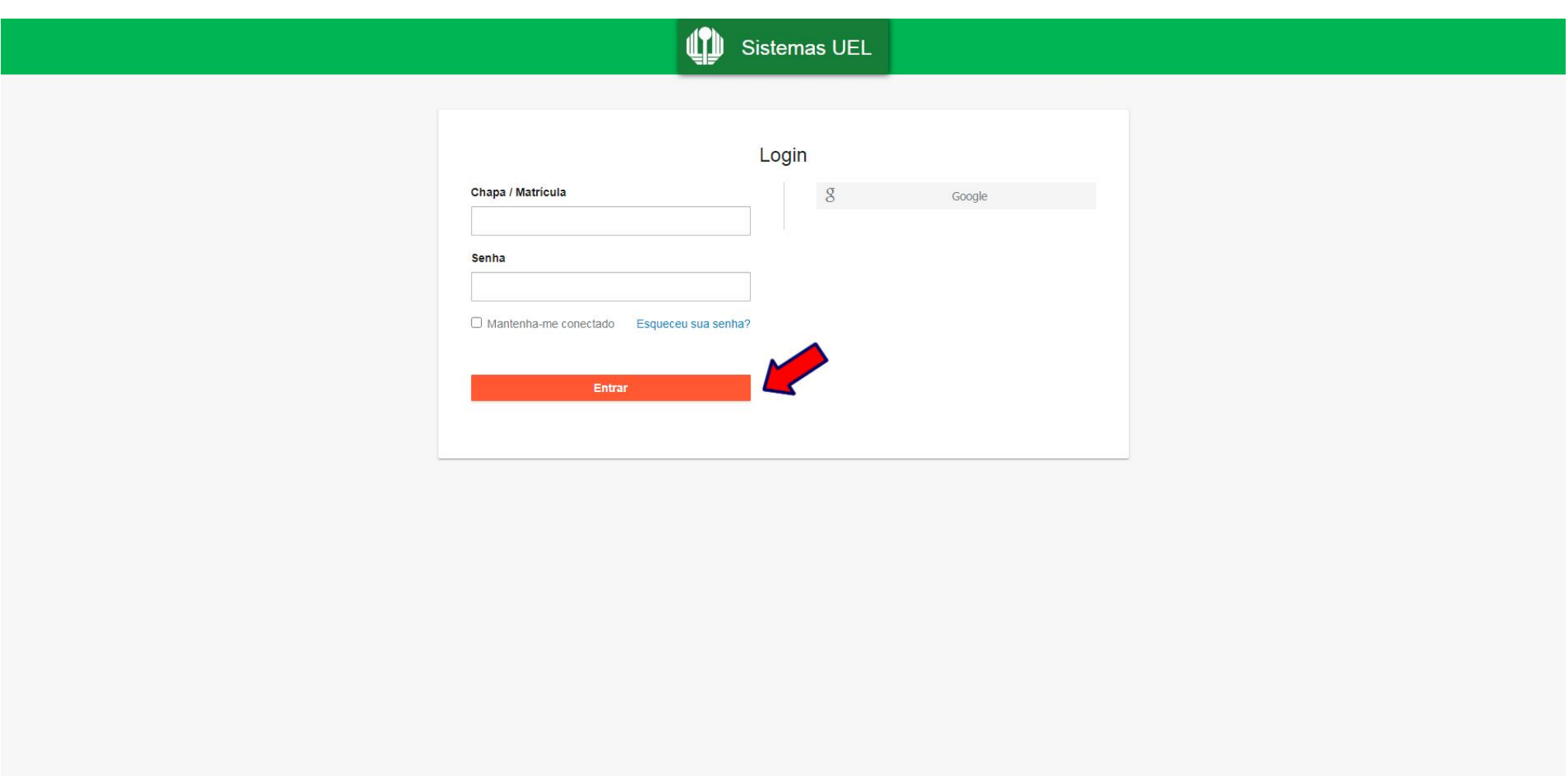

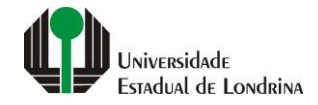

#### **Passo 03:**

# **Na Categoria "Documentos", clique em "Emissão de Carteirinha"**

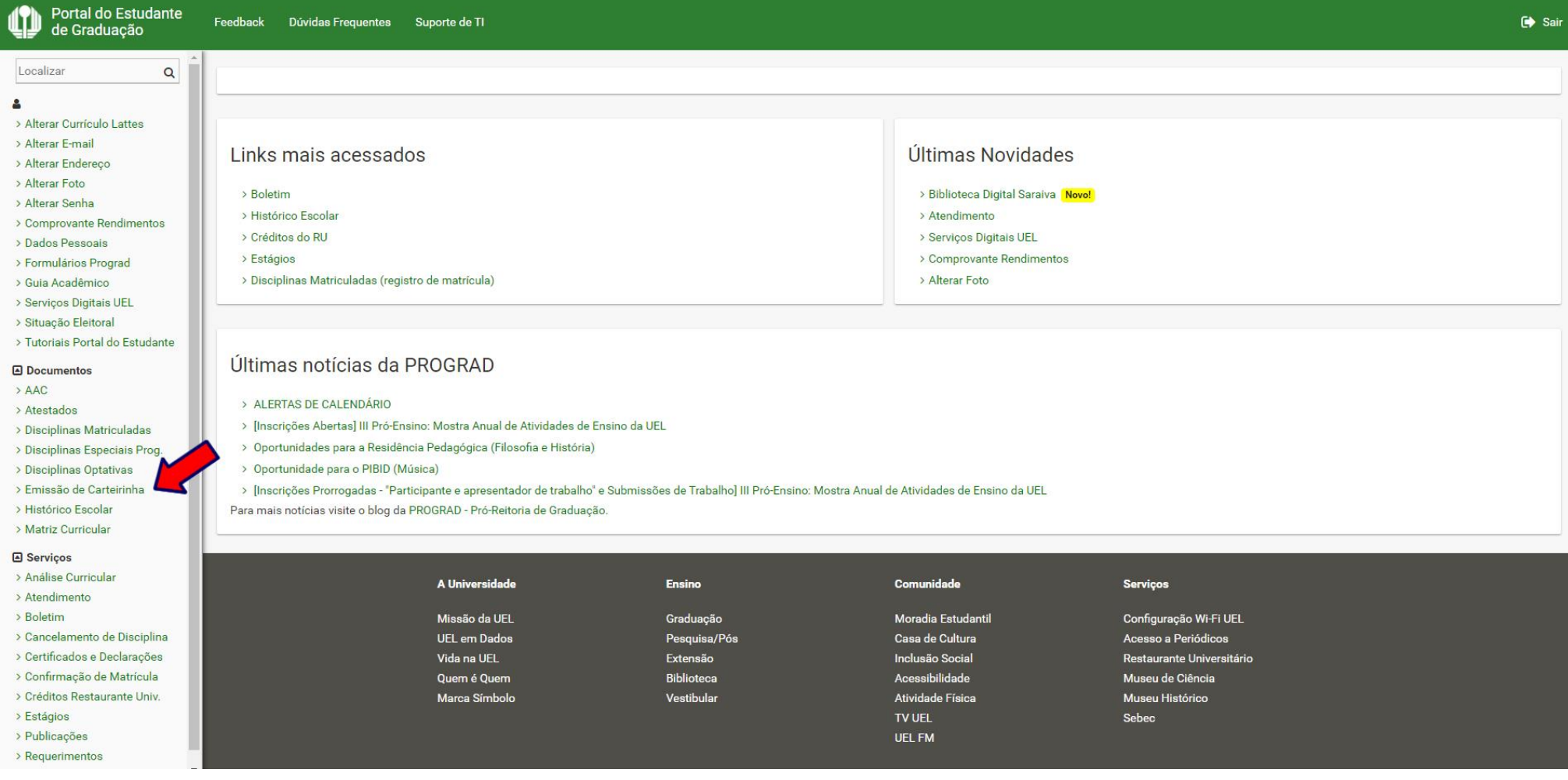

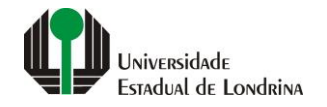

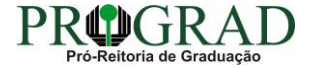

#### **Passo 04:**

# **Clique no botão "Imprimir"**

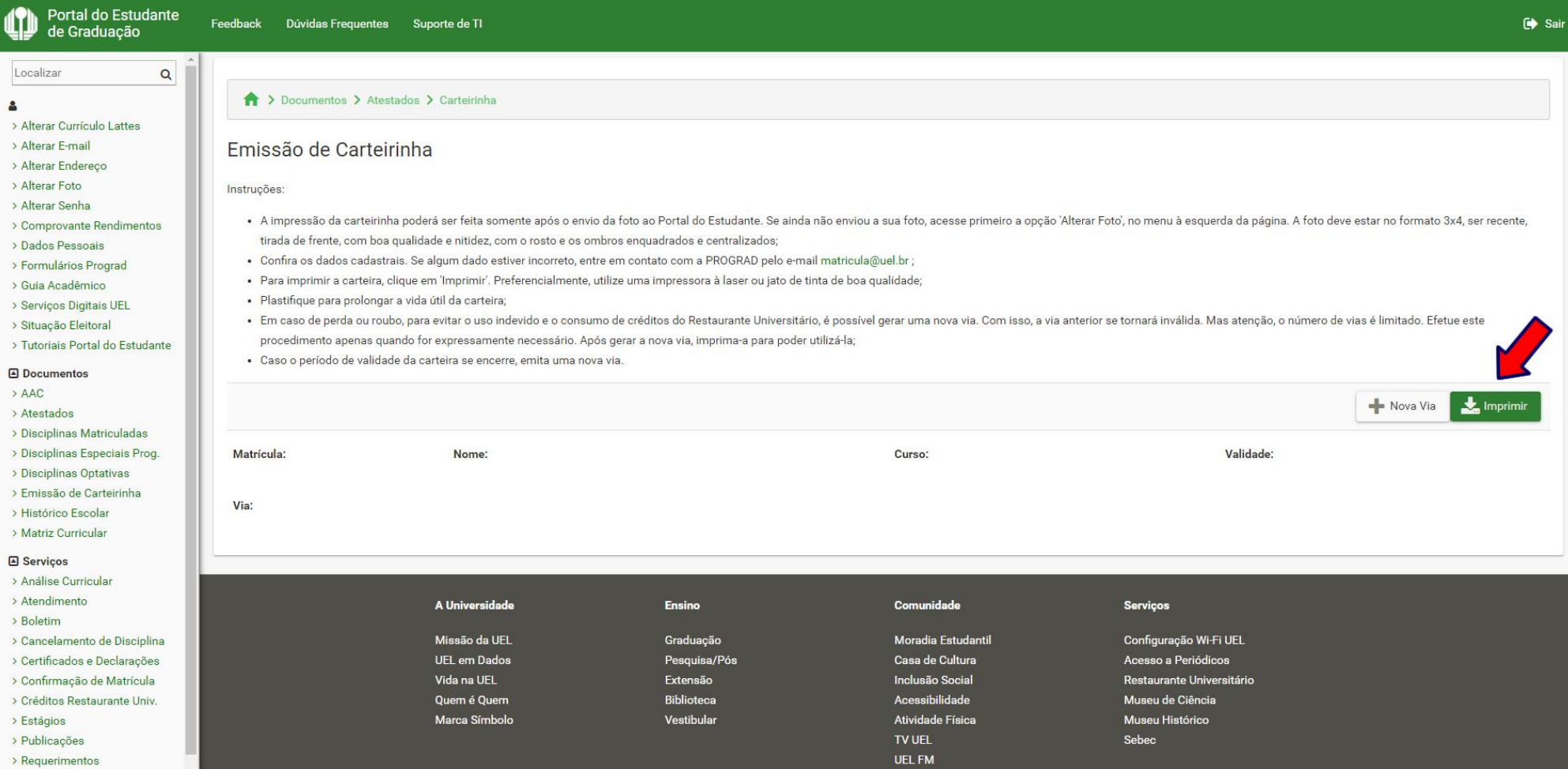

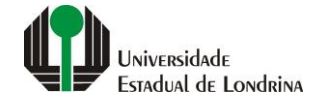

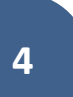

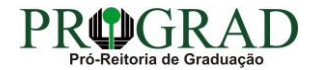

#### **Passo 05:**

# **Para emitir uma nova via, clique no botão "Nova Via"**

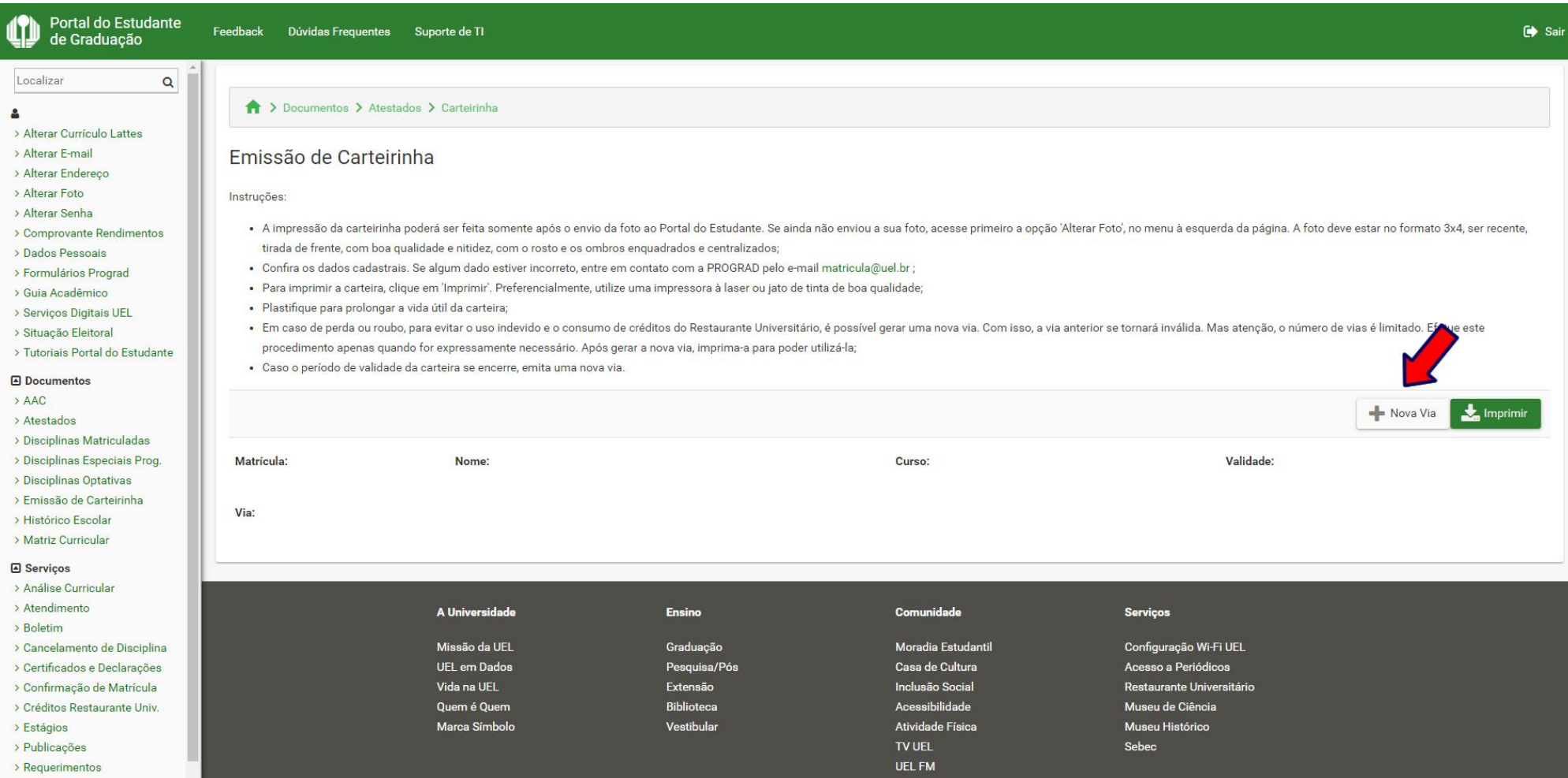

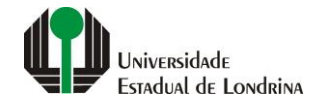

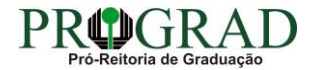

#### **Passo 06:**

#### **Para confirmar a emissão de uma nova via, clique no botão "Sim"**

### Confirmação Nova Via

Atenção! Se criar nova via, a anterior perderá a validade e será necessário imprimir novamente a carteirinha.

Tem certeza que deseja criar nova via?

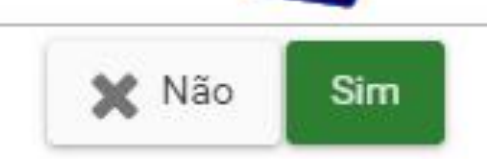

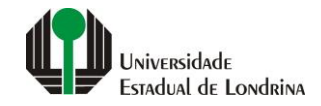

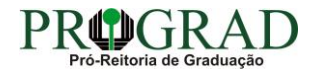

 $\times$